## **การลงทะเบียนเขาใชงาน**

## **ระบบสารสนเทศทรัพยากรบุคคล กรมประชาสัมพันธ(DPIS 6)**

- 1. เข้าระบบผ่านเว็บเบราว์เซอร์ด้วย URL: [https://prd.dpis.go.th](https://prd.dpis.go.th/)
- 2. คลิกปุม "**ลงทะเบียน**"

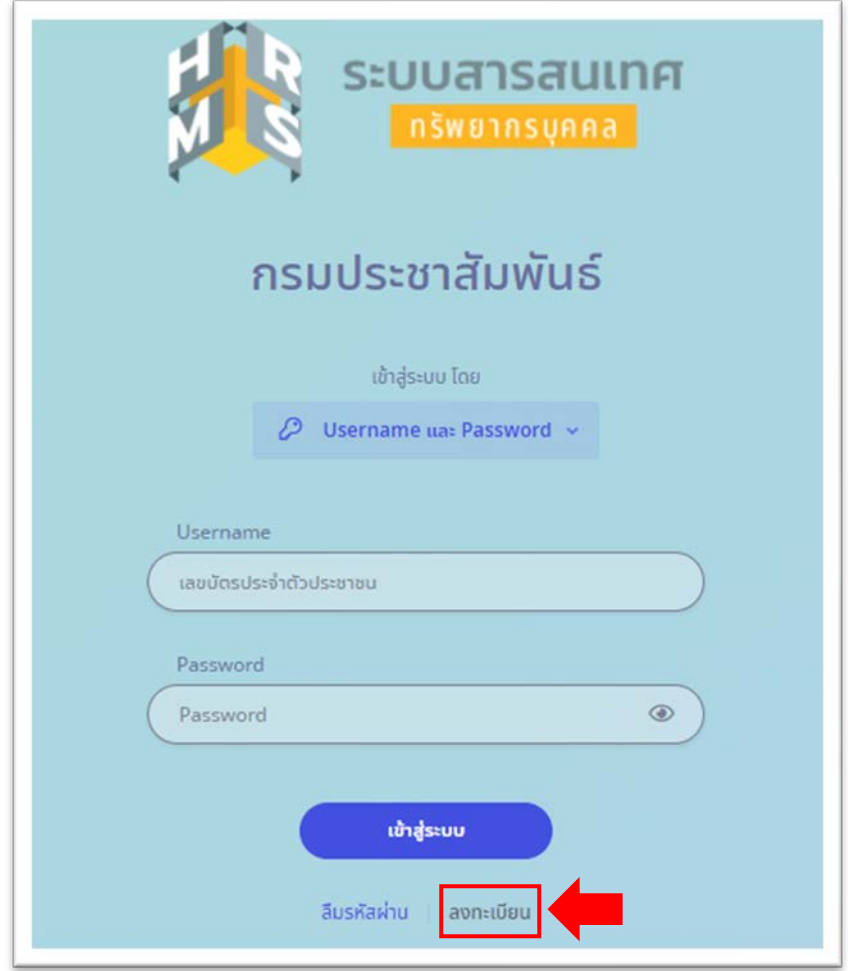

3. กรอกข้อมูลการลงทะเทียบให้ครบถ้วนถูกต้อง

**\*\*\* ชองอีเมล** ตองใสอีเมลใหตรงกับขอมูลในระบบ DPIS6 **และกรุณาตรวจสอบวา สามารถ Login เขาอีเมลไดกอนลงทะเบียน เนื่องจากระบบจะสงเลข OTP ไปที่อีเมล**

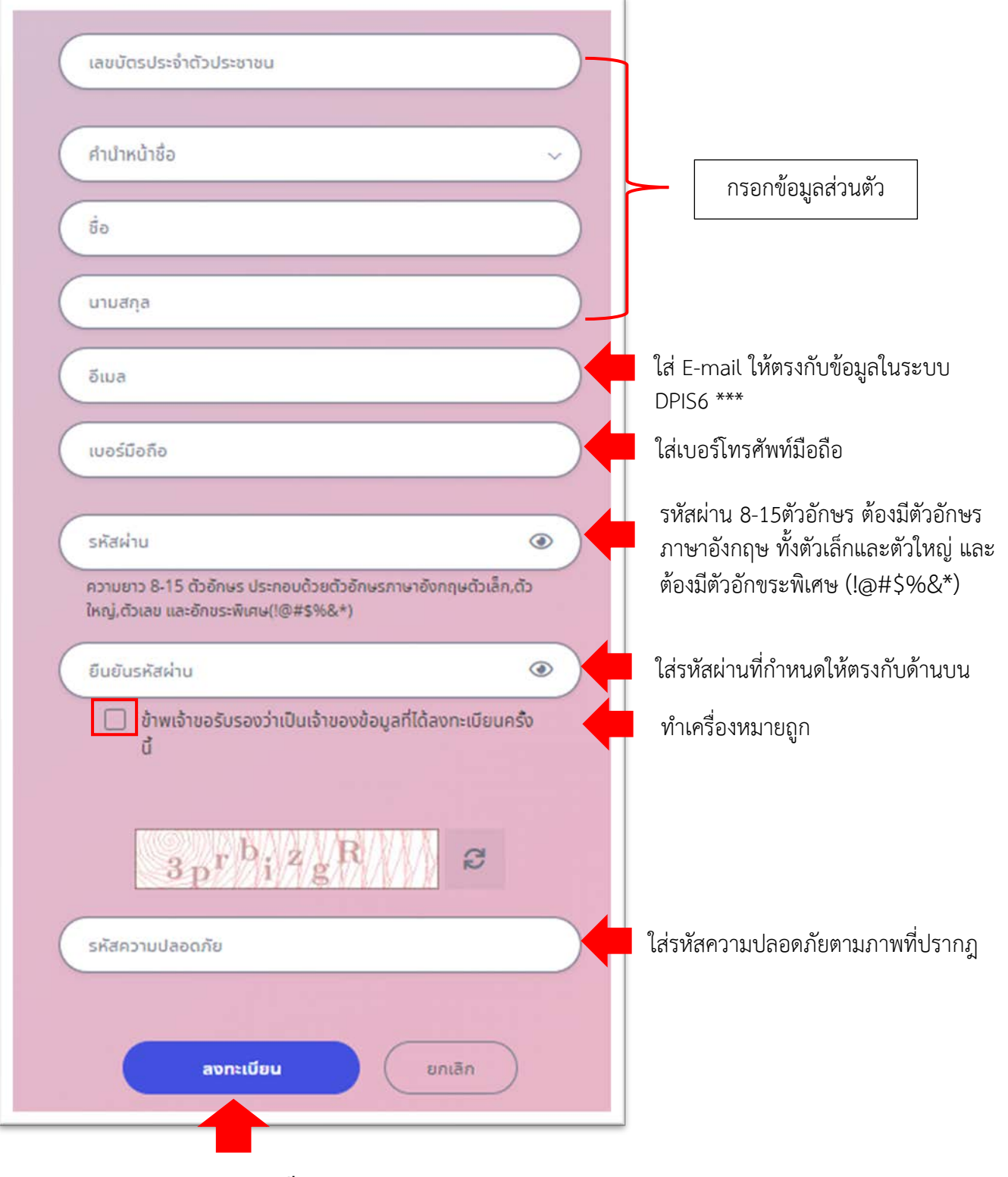

กดปุม **ลงทะเบียน**

\*\*\* **หมายเหตุ**กรณีที่ระบบแจงวา **"ไมพบอีเมลของทาน" ใหติดตอกองการเจาหนาที่ เบอรโทรศัพท 0-26182323 ตอ 1335 หรือ 1305** เพื่อตรวจสอบ/ปรับปรุงอีเมลของ ท่านในระบบให้ถูกต้อง

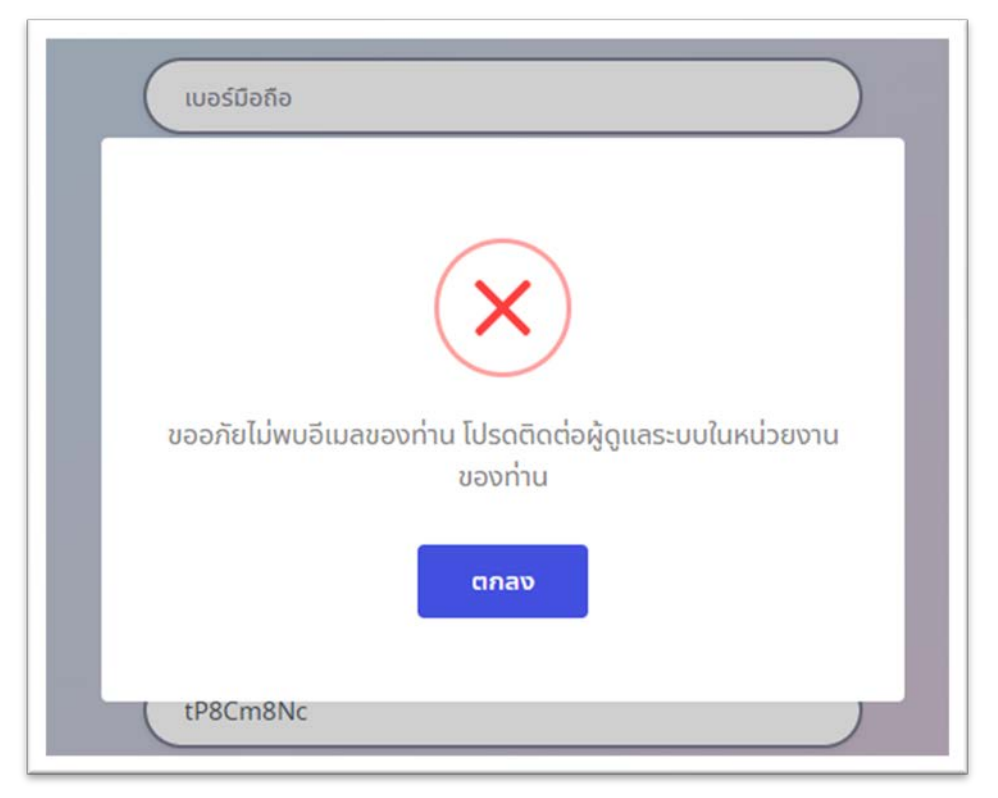

4. ถ้าระบบตรวจสอบข้อมูลถูกต้อง ระบบจะแจ้งลงทะเบียนสำเร็จ ให้คลิกปุ่มตกลง

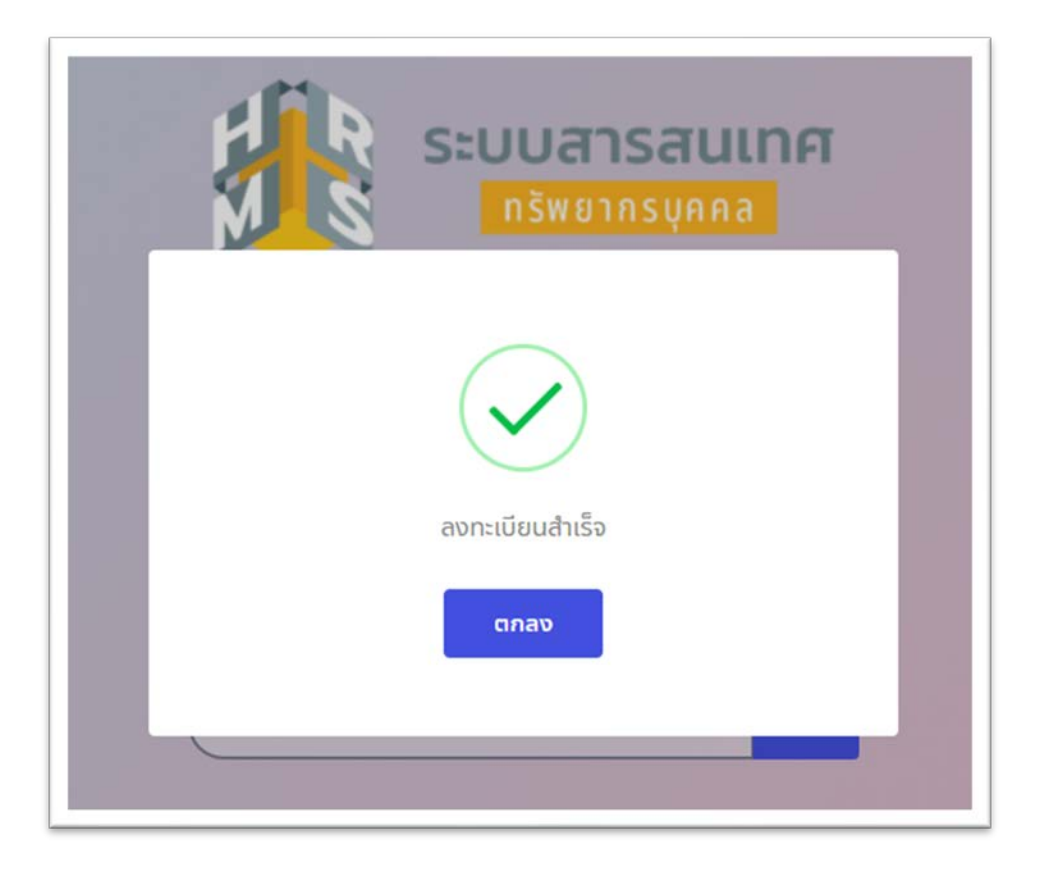

5. กรอกเลข OTP ที่ได้รับทางอีเมลที่ลงทะเบียน แล้วคลิกปุ่มยืนยัน

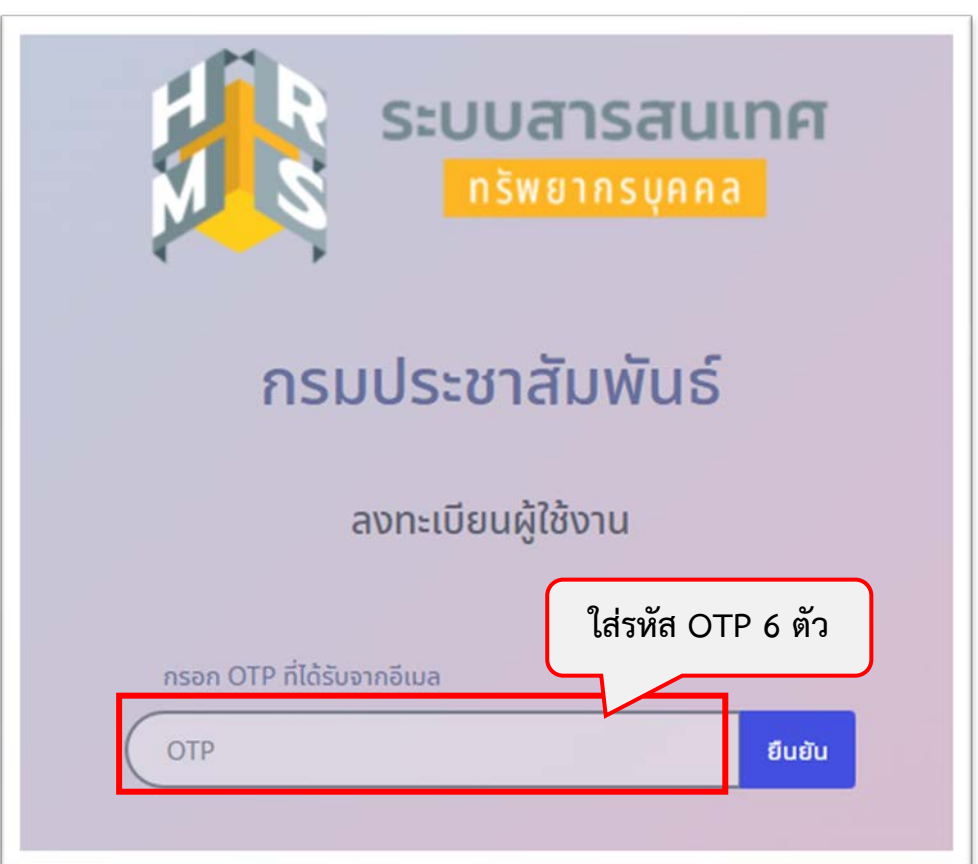

 $\boldsymbol{\times}$  **X** กรุณาอย่าปิดหน้าจอการกรอกรหัส OTP  $\boldsymbol{\times}$   $\boldsymbol{\times}$ 

**หมายเหตุถาทานไมไดกรอกรหัส OTP หรือไมไดรับรหัส OTP กรุณาแจงที่ ศสช. เบอรโทรศัพท 0-2618-2323 ตอ 1010 หรือ 1004**

6. เมื่อทานลงทะเบียนเรียบรอยแลวสามารถเขาสู DPIS6 โดยใช Username คือ เลขบัตรประชาชน 13 หลัก Password คือ รหัสที่กำหนดไวตอนลงทะเบียน